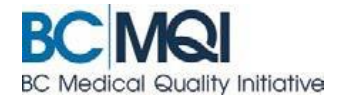

# **EDIT and RESUBMIT DOCUMENTS**

**Quick user guide**

# **Editing or resubmitting returned AppCentral documentation**

If a document submitted to the health authority requires further attention, Medical Affairs may return the document through AppCentral, indicating the necessary edits.

#### **Returned Documentation**

When a document is returned to you for editing, you'll receive an email notification about the requested edits. A returned document will have a status of **Returned** on the home screen in AppCentral.

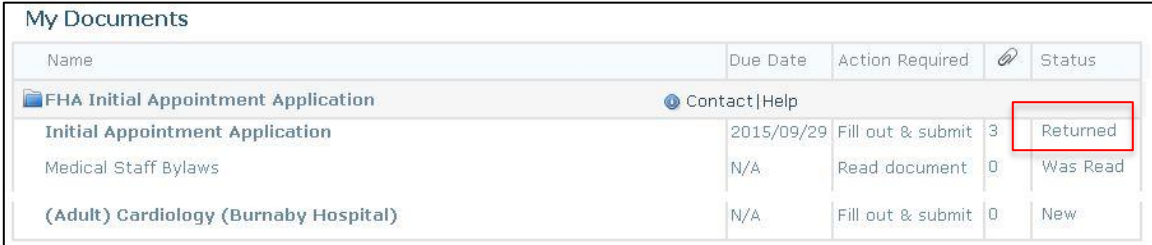

### **Completing a returned document request**

- 1. Click on the document to open for editing
- 2. A message from the medical staff office is displayed in the header of the returned application.

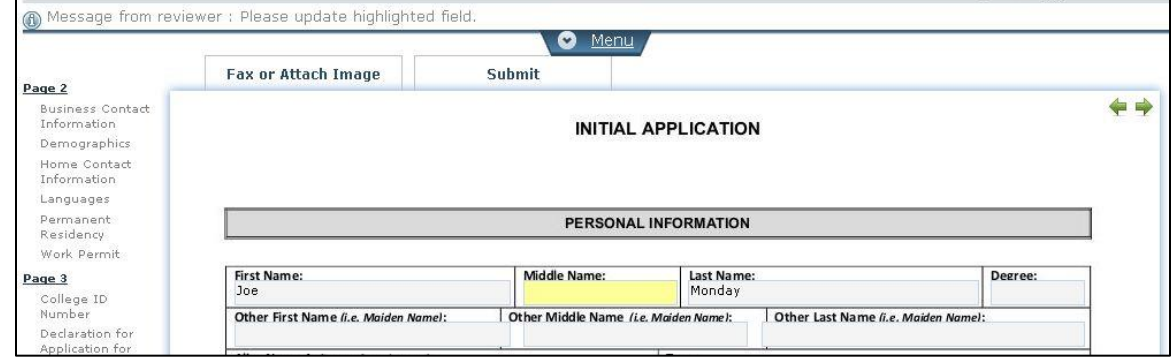

- 3. Once you have made the requested edit you can resubmit the document electronically via AppCentral.
- 4. Click on the **Submit** tab at the top of the application.

#### **Complete a request for an attachment**

When a health authority requires additional documents to be included with your application, they may request them electronically. You will receive an email requesting the attachment and a note from the medical staff.

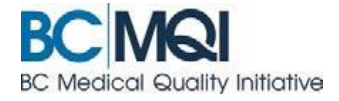

### **Steps to complete the request**

1. Click on the link in the **email** to access AppCentral

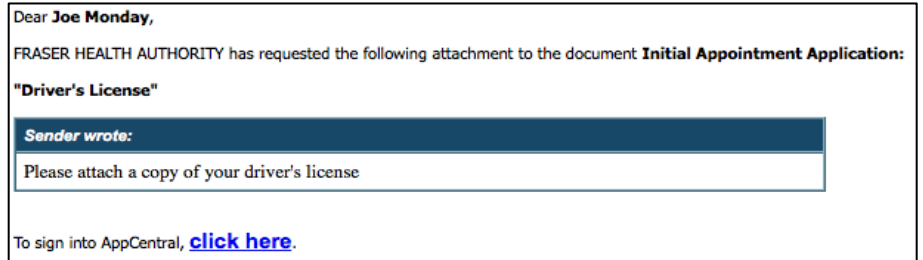

- 2. Sign into **AppCentral** with your existing account
- 3. Click to open the document identified in the email.

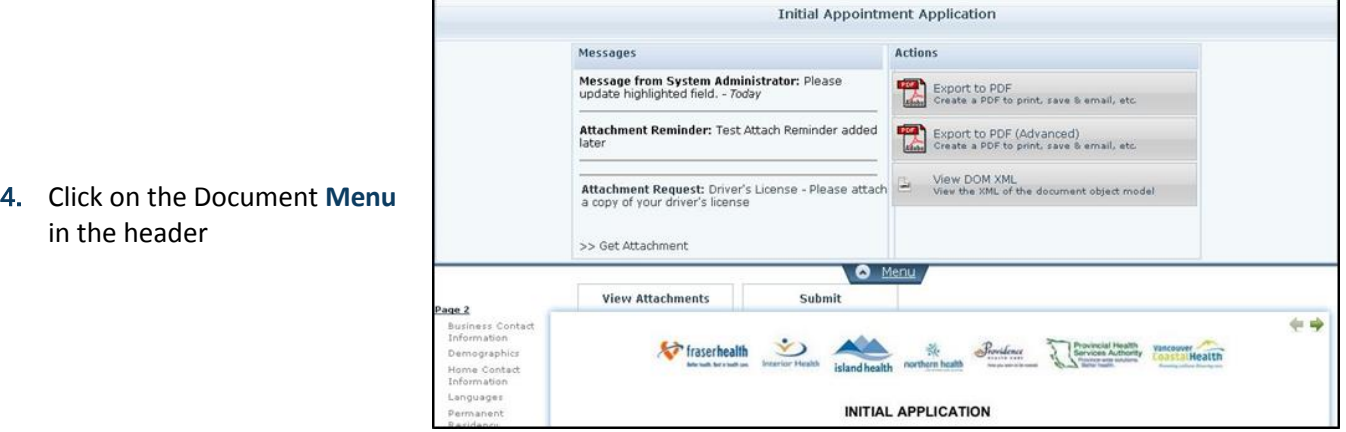

- 5. Under the messages column on the left is the **Attachment Request** message
- 6. Click **Get Attachment** to select document to attach. The **Satisfy Attachment Request** will now be displayed

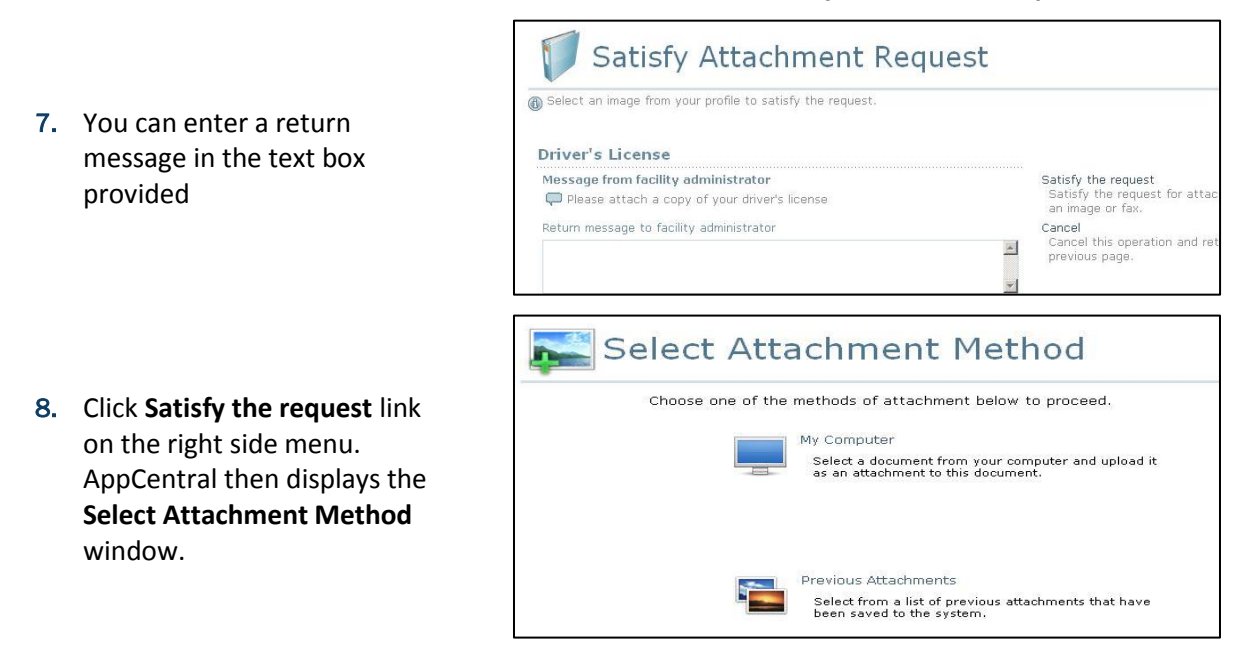

- 9. Click to select an attachment method
- 10. Select your document and upload